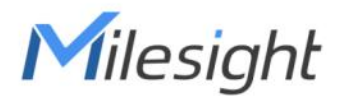

# Milesight DeviceHub User Guide

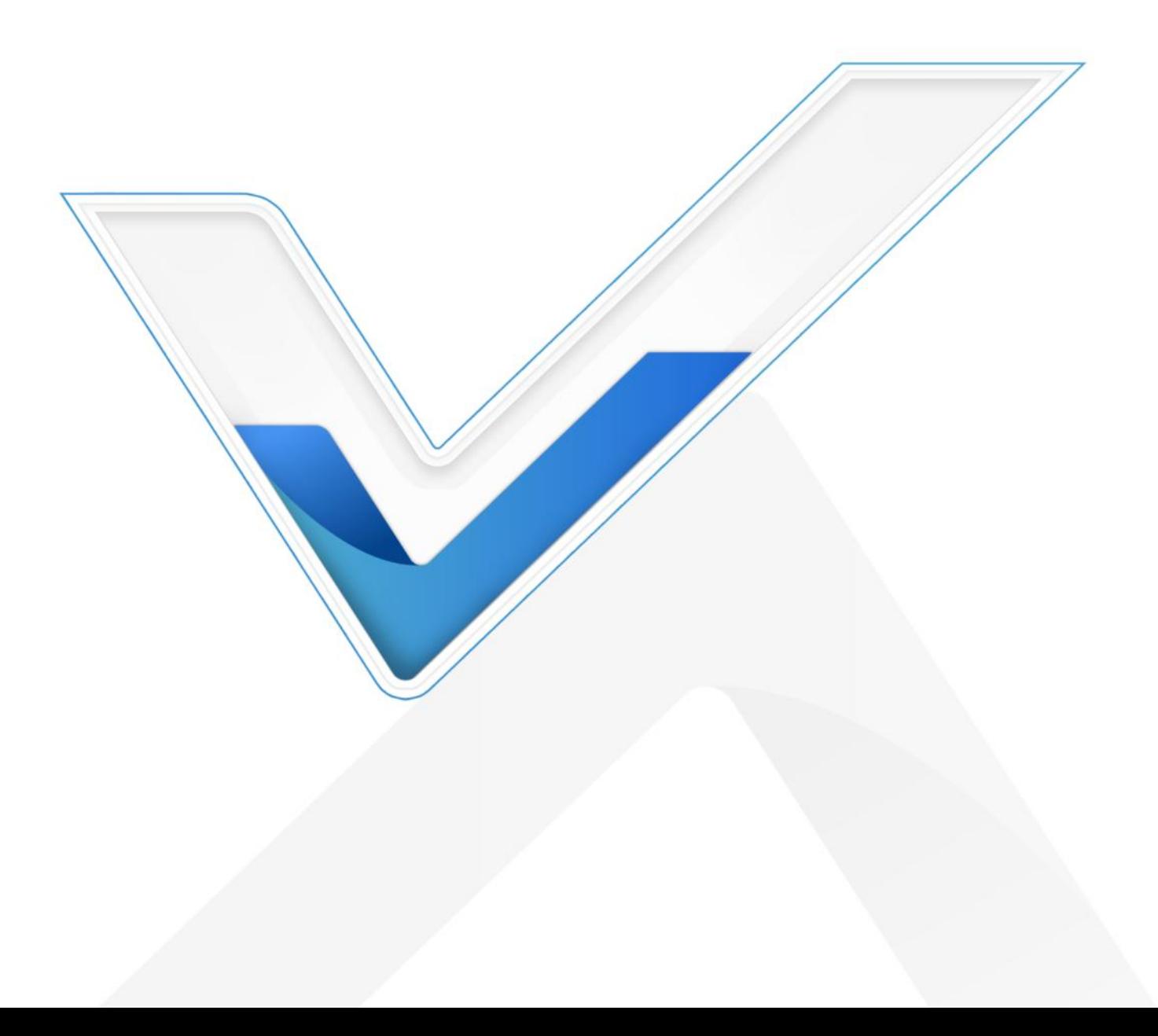

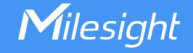

## Preface

This guide teaches you how to connect Milesight devices to the Milesight DeviceHub, and how to manage the devices on the Milesight DeviceHub.

## Readers

This guide is intended for the following users:

- Distributors
- Network Planners
- On-site technical support and maintenance personnel
- Network administrators responsible for network configuration and maintenance

## Copyright © 2011-2024 Milesight. All rights reserved.

All information in this guide is protected by copyright law. Whereby, no organization or individual shall copy or reproduce the whole or part of this user guide by any means without written authorization from Xiamen Milesight IoT Co., Ltd.

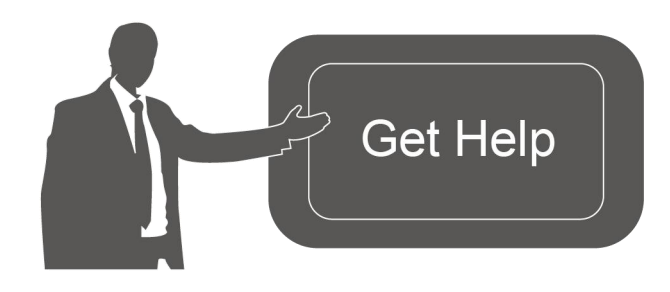

For assistance, please contact Milesight technical support: Email: iot.support@milesight.com Tel: 86-592-5085280 Fax: 86-592-5023065 Address: Building C09, Software Park III, Xiamen 361024, China

## Revision History

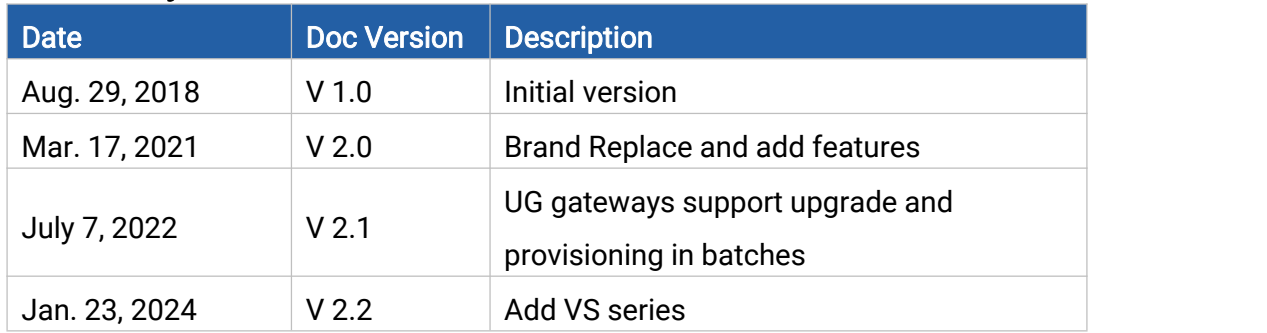

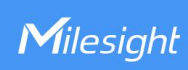

# **Contents**

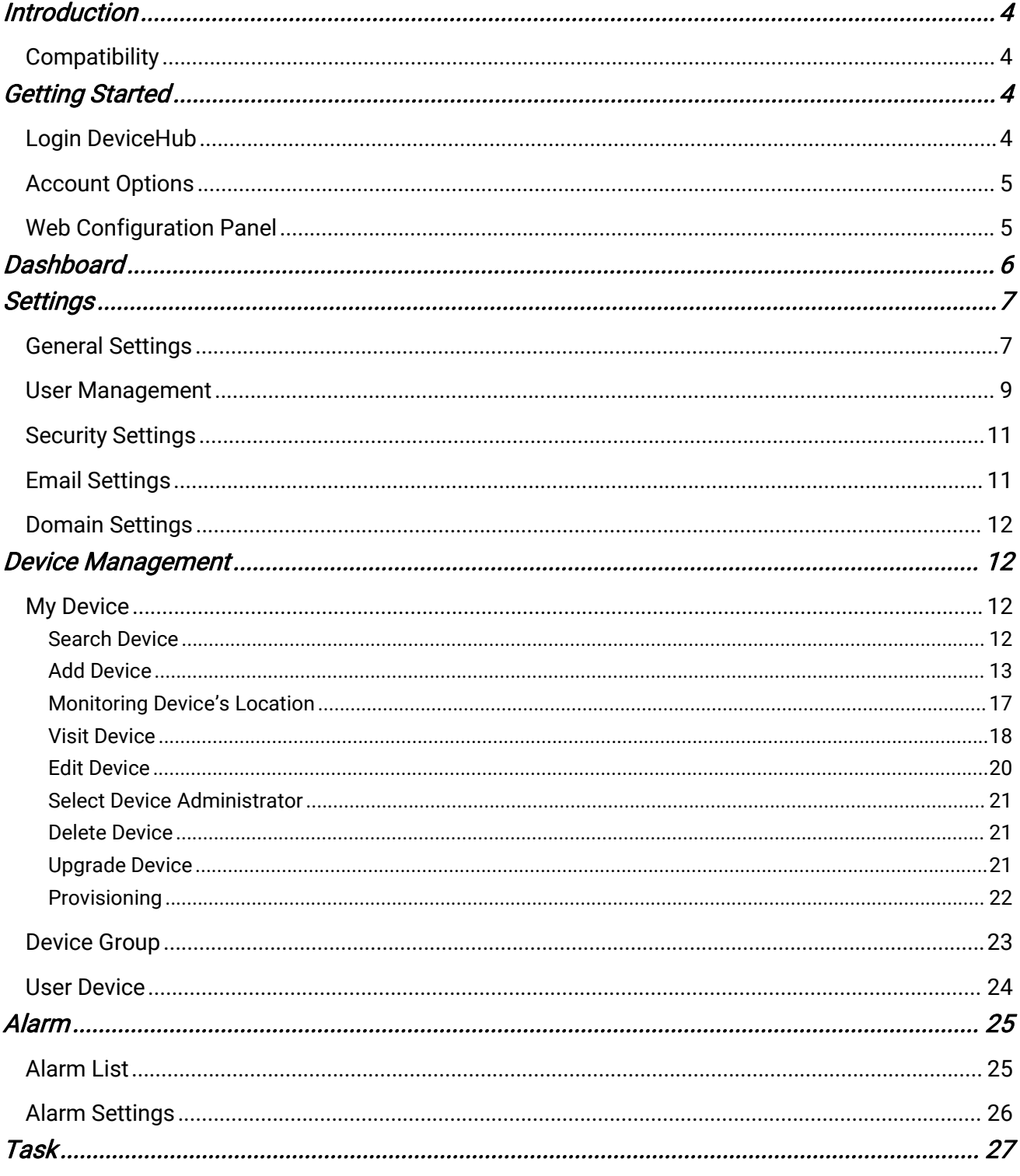

# <span id="page-3-0"></span>Introduction

Milesight

Milesight DeviceHub provides a high-efficiency, low maintenance solution to easily deploy Milesight IoT devices across multiple locations, reducing complexity and increasing productivity. Milesight offers following DeviceHub versions:

- Cloud Version: devicehub.milesight-iot.com (Contact Milesight IoT sales or click [here](https://support.milesight-iot.com) to apply for DeviceHub Cloud platform account.)
- On-Premises Version: Download from Milesight IoT website and install referring to *DeviceHub* Installation Guide.

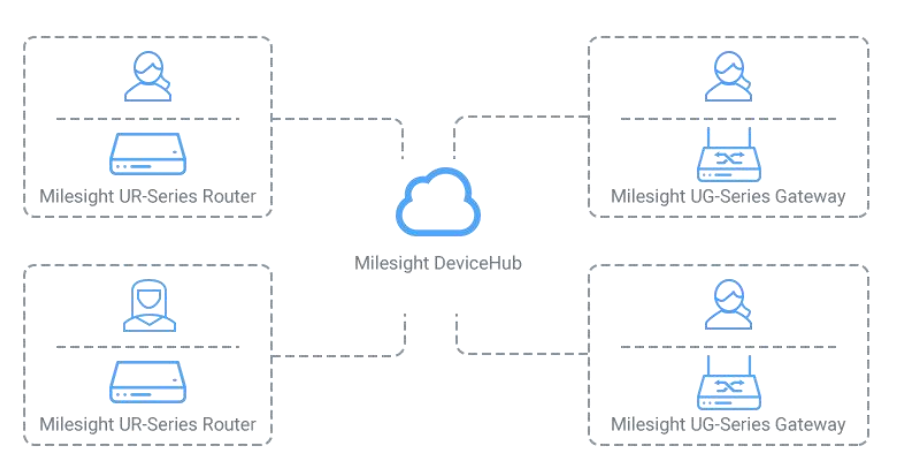

## <span id="page-3-1"></span>**Compatibility**

The following Milesight IoT products support remote management feature:

- **•** UR Series Router
- **UF 5G CPE/Dongle**
- UG63 V1/UG65/UG67/UG56 LoRaWAN Gateway
- VS121-P/VS133-P/VS135-P

# <span id="page-3-2"></span>Getting Started

## <span id="page-3-3"></span>Login DeviceHub

Type the DeviceHub address to visit the login page. Enter the account(email) and password, click "Login".

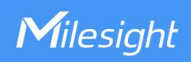

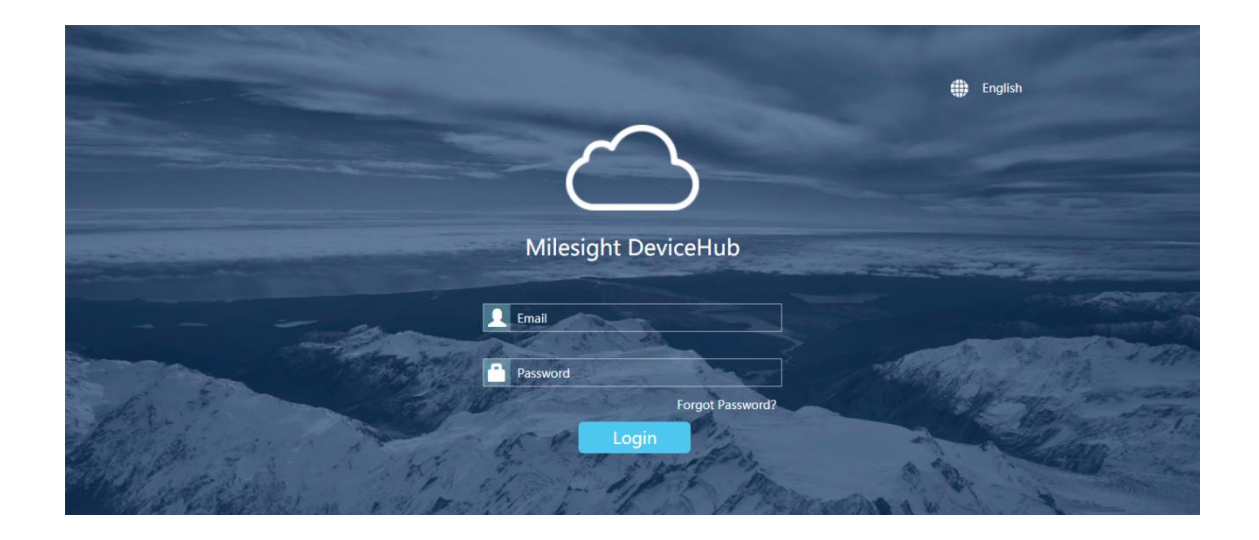

## <span id="page-4-0"></span>Account Options

After logging in, click the account at the right-upper corner, and a dialog box will pop up.

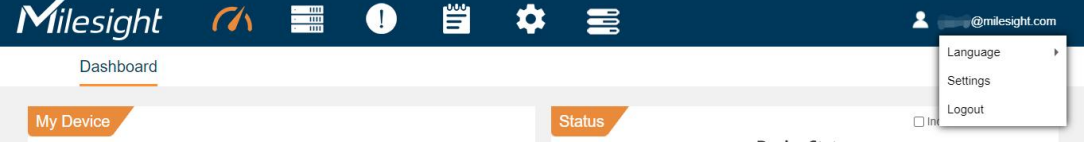

- Language: change the web language.
- Settings: edit the account settings.
- **Logout:** click to log out the Milesight DeviceHub.

## <span id="page-4-1"></span>Web Configuration Panel

There are 6 main sections on the web configuration panel.

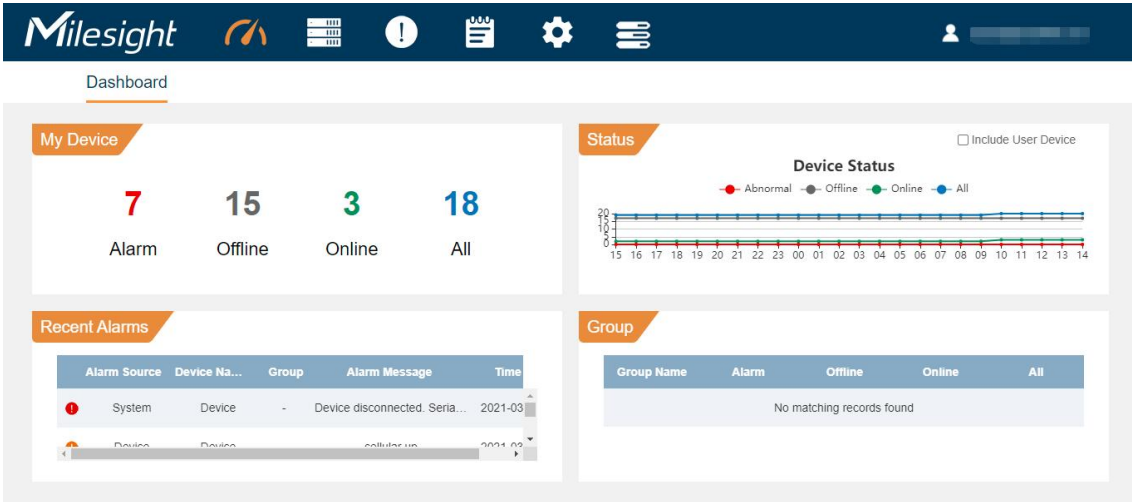

Dashboard

View my devices, recent alarms, device status, and device groups.

**•** Device

Manage devices.

Alarm

Check device alarms, configure alarm settings, and manage the alarms.

- Operation Log Check operation log related to the concurrent account.
- **•** Settings Edit account settings and manage users.
- Task

Check task status for your devices.

# <span id="page-5-0"></span>Dashboard

On the dashboard, you can check your devices status, devices' recent alarms, and your device groups.

#### ◆ My Device

Display the number of major alarm devices, offline devices, online devices, and total devices.

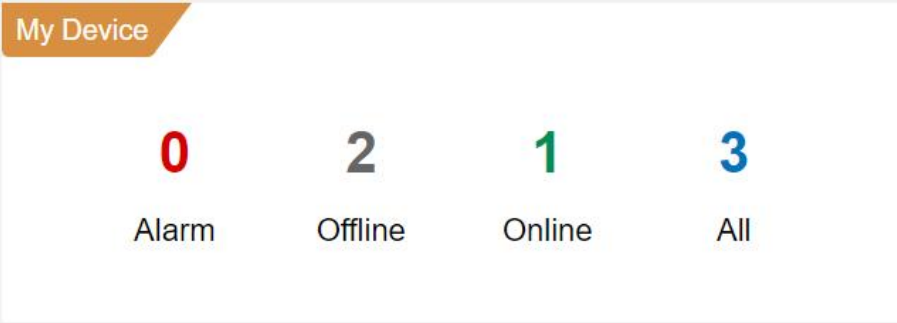

#### Status

The graph shows your device number according to the time (0-24 hours).

- Red line shows new abnormal device number in the past hours. If there are major alarms on the device, the device will be considered as an abnormal device.
- Gray line shows the concurrent offline device number.
- **Green** line shows concurrent online device number.
- Blue line shows concurrent total device number.

If you check the option "Include User Device", the graph will show both your device numberand your users' device number.

**6 6 1** 

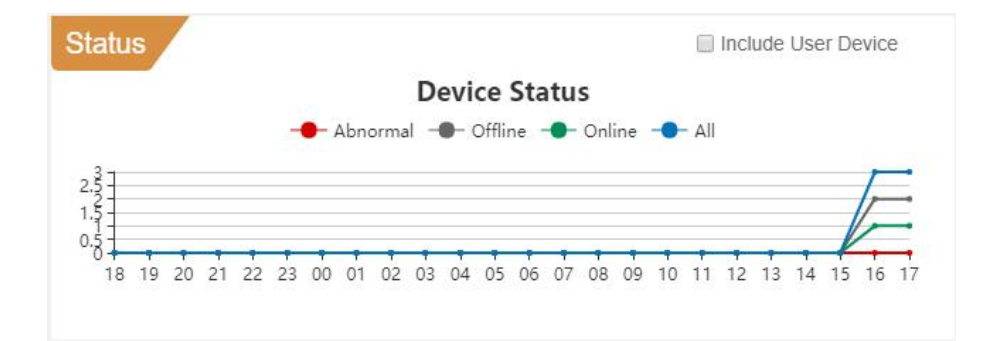

#### Recent Alarms

Display the recent alarms for your devices. This page shows at most 10 alarms. For more alarm information, click  $\left( \cdot \right)$  on top of the screen.

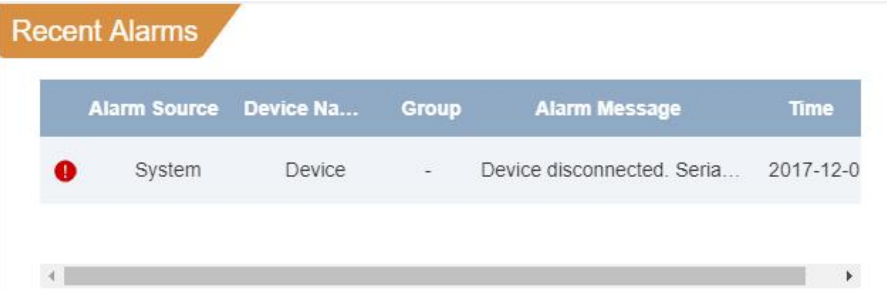

#### Group

Display the created device groups and the device number in the groups.

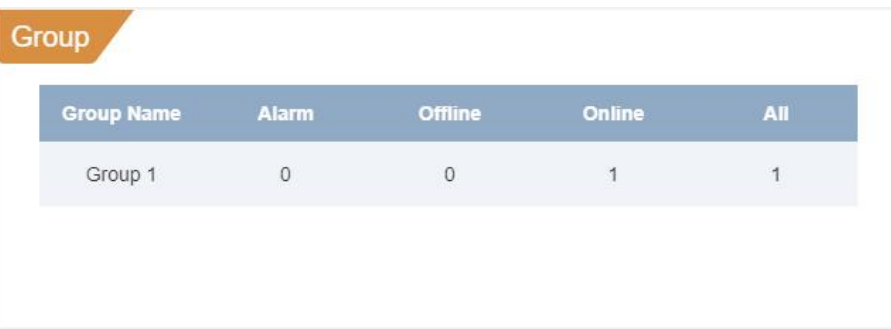

# <span id="page-6-0"></span>**Settings**

Click  $\bullet$  on top of the screen to manage your account settings and manage users.

## <span id="page-6-1"></span>General Settings

#### My Information

Check your account role, managing devices and edit your account name. Maximum number of managing devices is 25 by default for on-premises version. Please refer to DeviceHub Installation Guide to learn the steps of expanding the number of managing devices.

7

#### **Notification**

Check the option "Send alarm to email", and fill in the recipients' or your email address. If an alarm occurs on your device, you will receive the notification email.

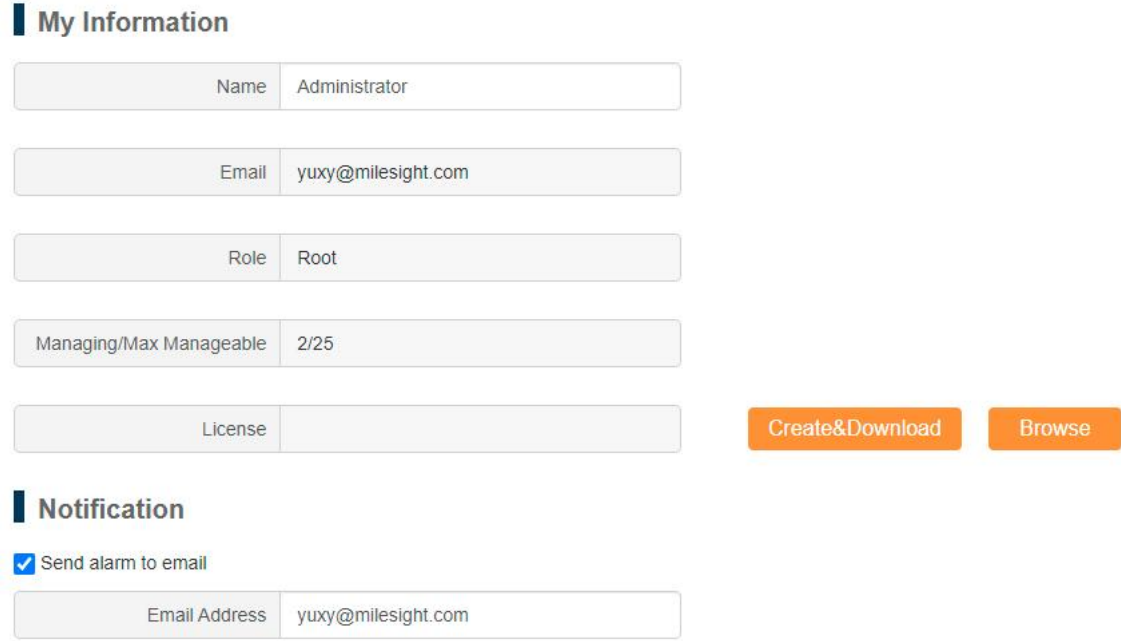

Following settings are only supported by on-premises version:

#### System Information

Check the on-premises program version and serial number.

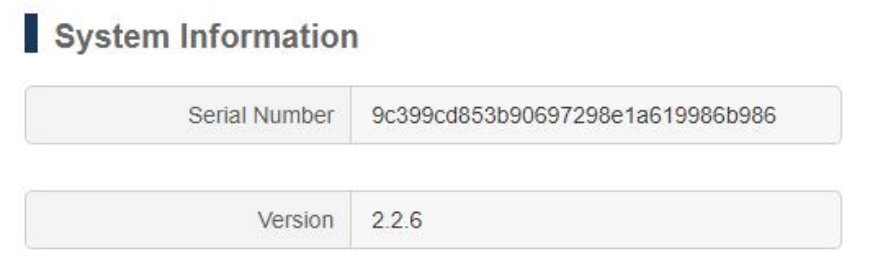

#### Network Configuration

Enable NAT mode and type the public IP address for DeviceHub access by Internet. Configure the interval for Milesight devices to report status. Cloud version is fixed as 60s.

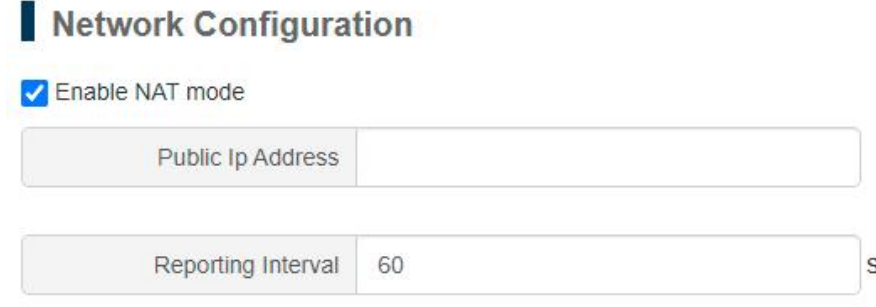

## <span id="page-8-0"></span>User Management

Milesight

DeviceHub supports adding different roles of Milesight device management accounts for your for the device installers and technical supports.

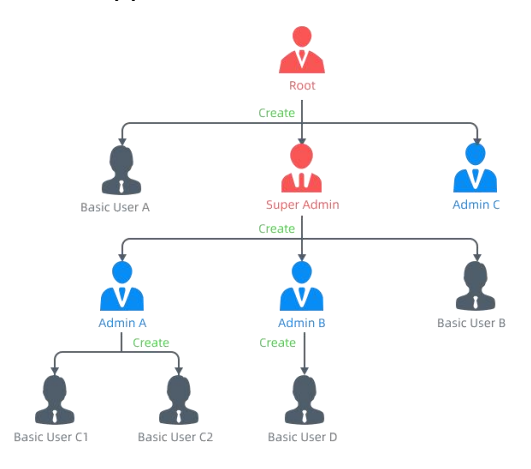

There is only one root account and it can create Super Admins, Admin users and Basic Users.<br>Super Admins can create Admin users and Basic Users.<br>Admins can create Basic Users.

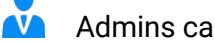

 $\lambda$ Basic Users have task-based permission, no permission to create users, usually for a technical support or installer.

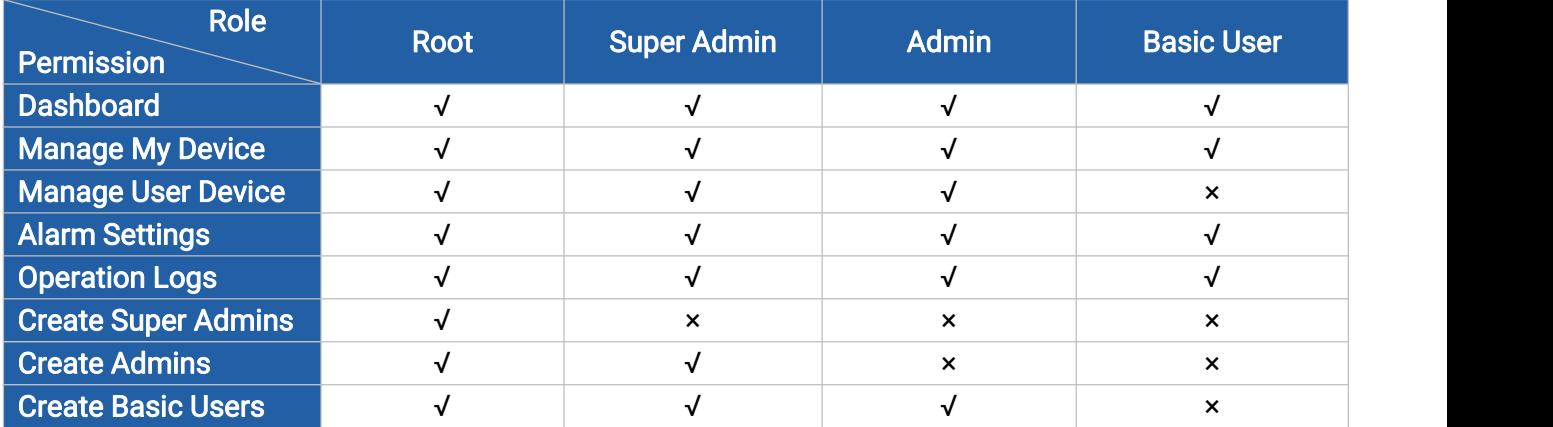

#### Add New User

- 1. Go to "User"tab and click "Add" to add a new user.
- 2. Fill in the user's email address and other information.
- 3. Specify the user role and manageable devices.
- 4. Click "Save and send activation email", the DeviceHub system will send an activation email to the user's email address.

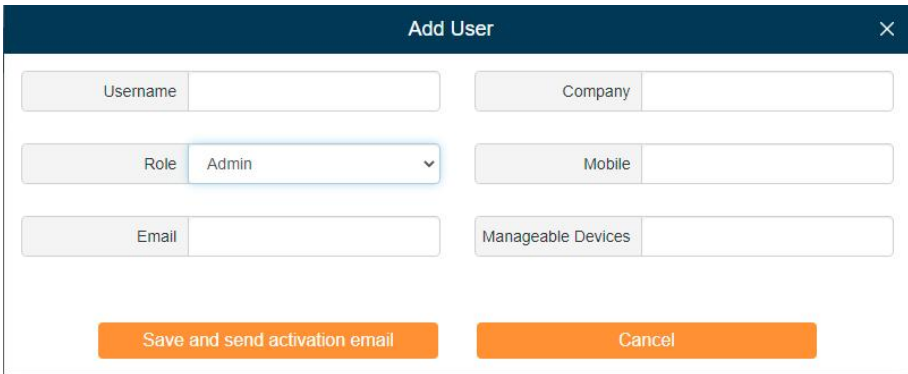

5. After finishing registration according to activation email, users can log in Milesight DeviceHub to add and manage devices.

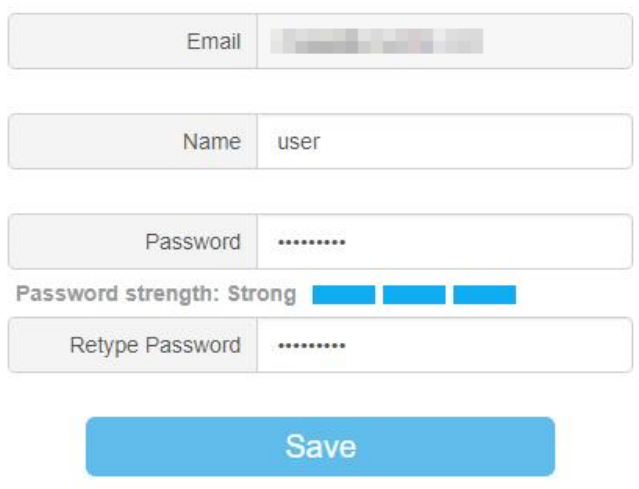

#### Edit User

Click  $\mathbb G$  to edit the user information. If the user account is not activated, you can click "send activation email" with new activation link to the user again.

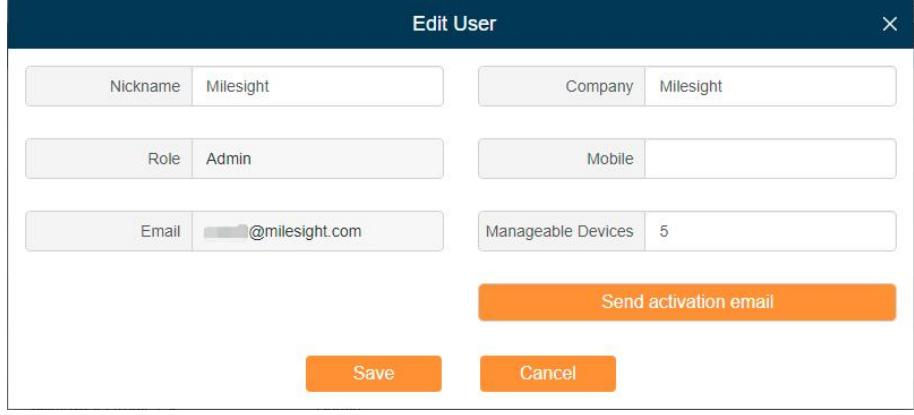

#### Delete User

Click  $\mathbf{\hat{u}}$  to delete a user. If the user has device(s) in his device list, you cannot delete the user.

10

Before deleting the user, you need to transfer the device(s) managing authority to other user's first. How to transfer device [managing](#page-20-0) authority?

## <span id="page-10-0"></span>Security Settings

On the Security page, you can change your login password. We recommend that you set a robust password with lower cases, upper cases and numbers.

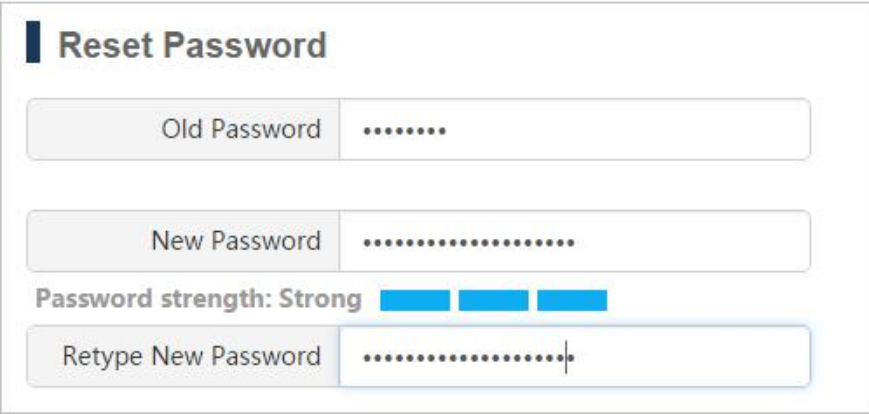

## <span id="page-10-1"></span>Email Settings

On the Email page, you can configure the outgoing email server or change the email information which you type when installation. This email address is used for sending sub-account activation emails and alarm emails. "Test" button is used to check the email server validation and save the setting automatically. This setting only work with root account under on-premises version.

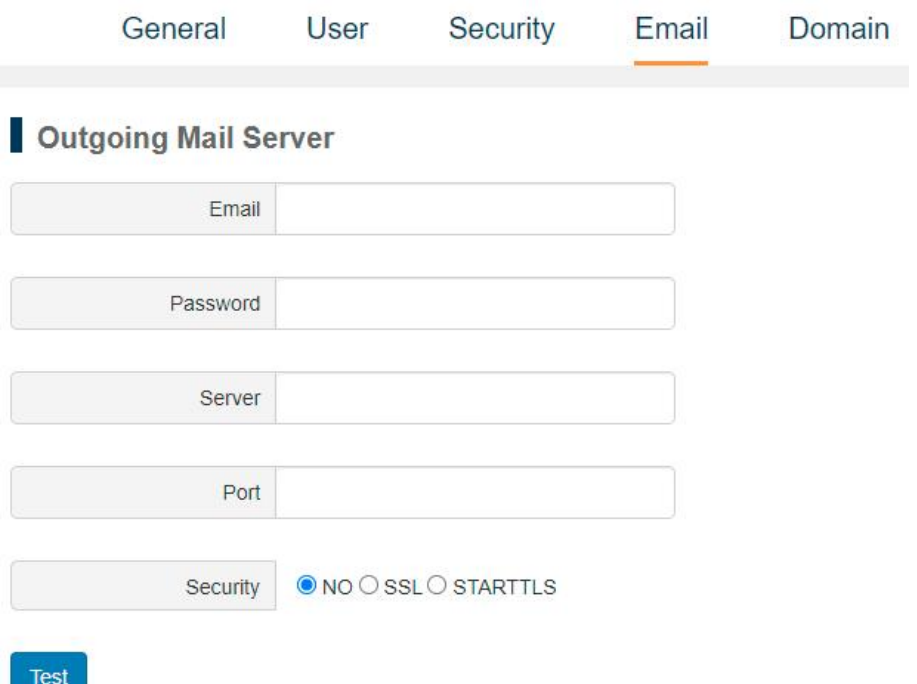

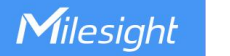

## <span id="page-11-0"></span>Domain Settings

On the Domain page, you can add a custom domain name and upload your HTTP/HTTPS certificates. This setting only work with root account under on-premises version.

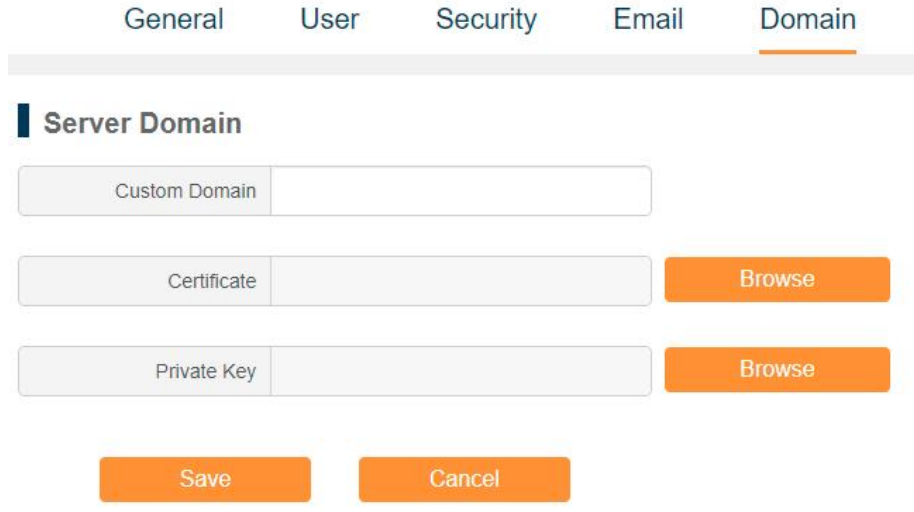

# <span id="page-11-1"></span>Device Management

Click  $\Box$  on top of the screen to manage your devices and users' devices.

## <span id="page-11-2"></span>My Device

On "My Device" page, you can manage devices, edit and change the devices' administrator.

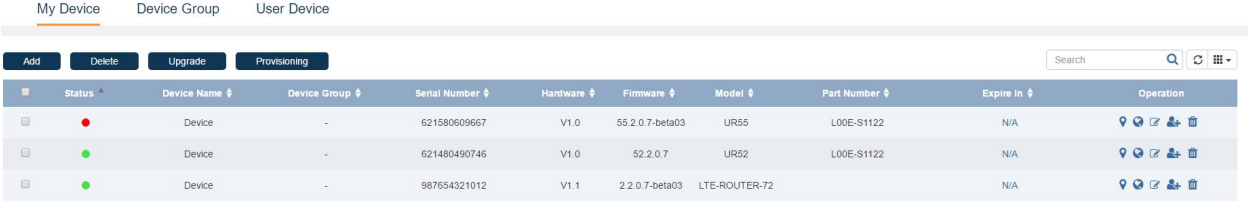

- The device is connected to DeviceHub and online.
- There is an alarm on the device; click the icon to check the alarm information.
- The device is offline or not connected to DeviceHub.

If the device becomes offline, you can't access the device even if you click . And the icon will turn  $\odot$  in 10 minutes.

## <span id="page-11-3"></span>Search Device

You can search for device you want to operate by Device Name, Device Group, Serial Number, MAC address or Model.

12

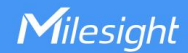

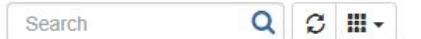

- **Enter relevant information in the search field, click**  $\alpha$  **to search device from the device list.**
- Click  $\mathbb C$  to refresh the device list.
- Click  $\frac{11!}{1!}$  to choose which items to display.

## <span id="page-12-0"></span>Add Device

There are two ways to add devices to Milesight DeviceHub. Choose either of them to add devices according to your circumstance.

- Connect to Milesight [DeviceHub](#page-12-1) via Account Info
- **Connect to Milesight DeviceHub via [Authentication](#page-14-0) Code**

#### <span id="page-12-1"></span>Connect to Milesight DeviceHub via Account Info

1. Log in Web GUI of devices to see the device management or remote management settings.

#### <span id="page-12-2"></span>For UR/UF/VS Series Devices

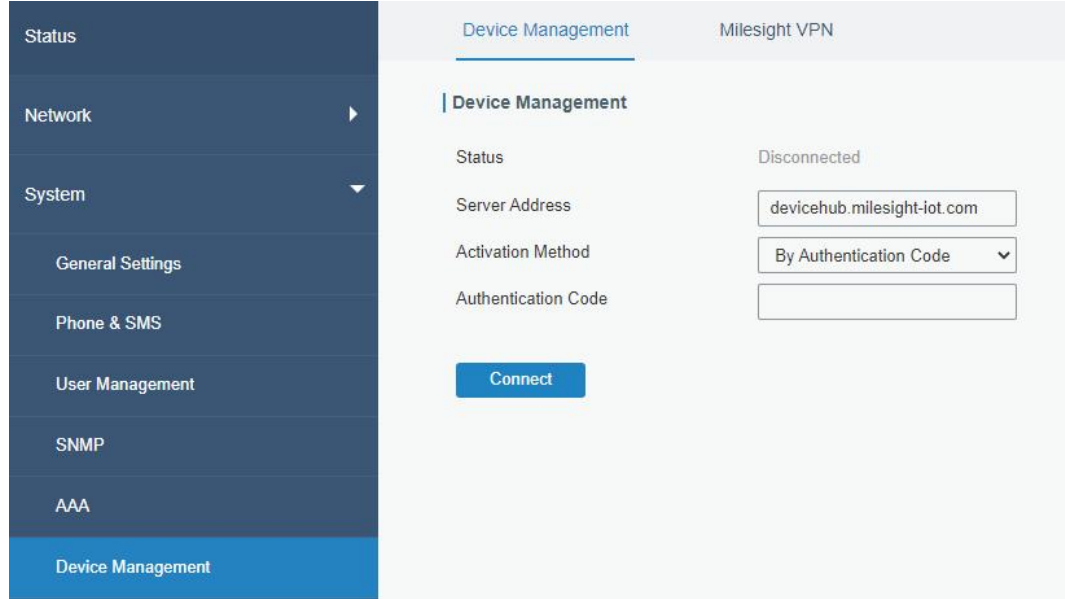

#### Server Address

- Cloud Version: devicehub.milesight-iot.com
- On-premises Version: IP address or domain of the DeviceHub server, e.g. 220.82.63.79.

#### For UG Series Gateways

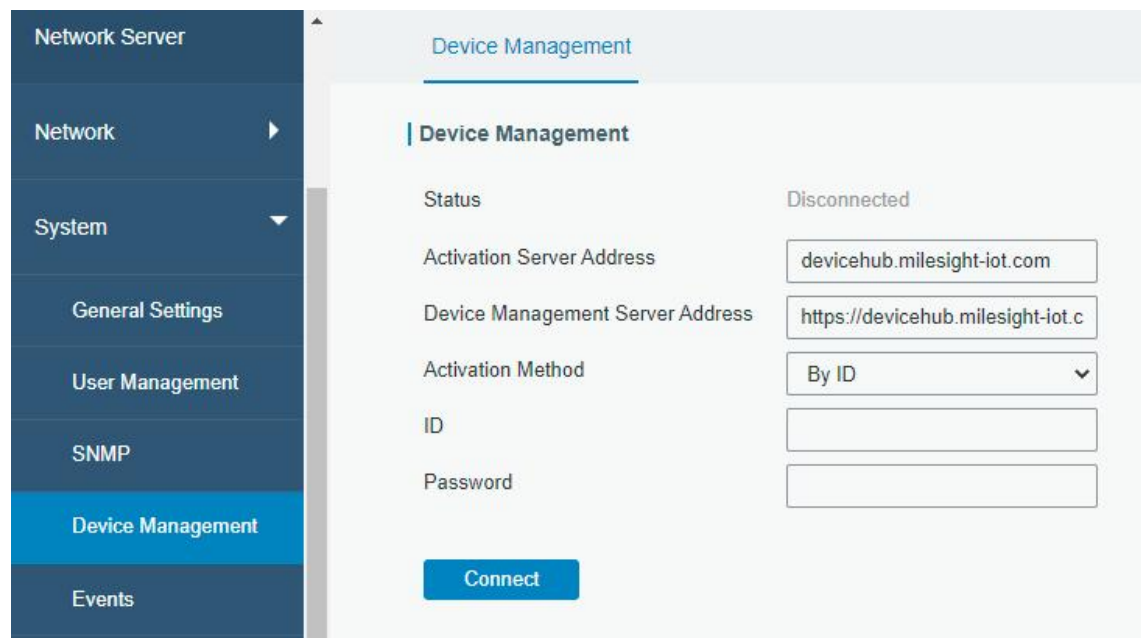

Cloud Version

Activation Server Address: devicehub.milesight-iot.com Device Management Server Address: https://devicehub.milesight-iot.com/acs

**•** On-premises Version

Activation Server Address: IP address or domain of the DeviceHub server, e.g. 220.82.63.79. Device Management Server Address: http://<DeviceHub server address or domain>:8080/acs, e.g. http://220.82.63.79:8080/acs

2. Choose "Activation Method" as "By ID" or "By Account Name", and fill in your DevicHub account username(email) and password. For example:

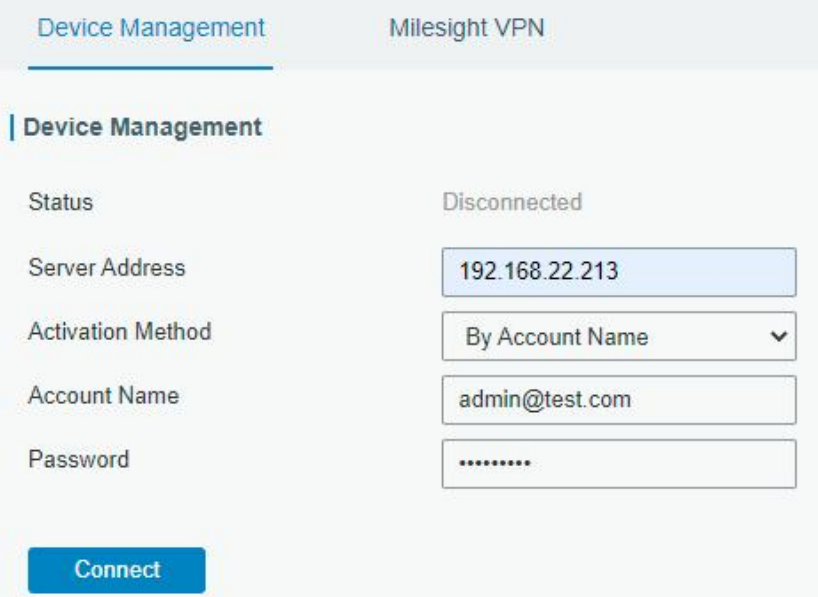

3. Click "Connect". If the device is connected to the Milesight DeviceHub, the status will show

#### "Connected".

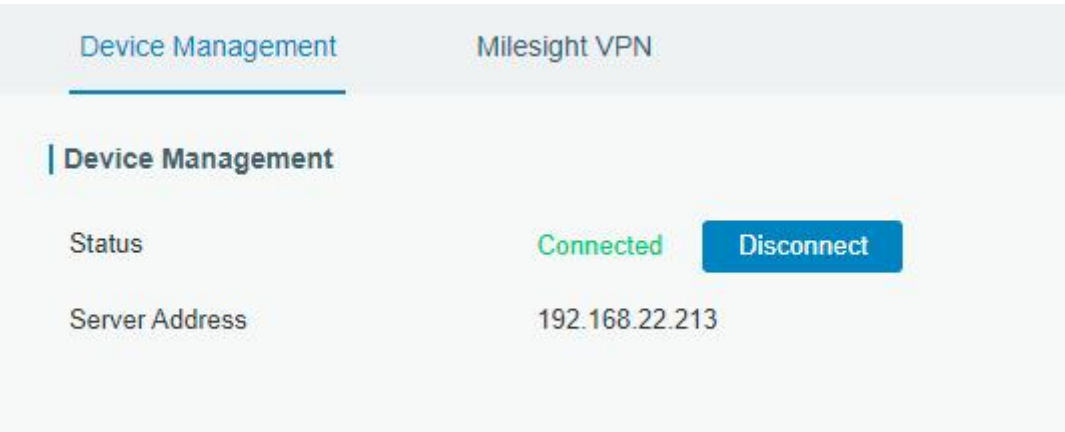

4. You can see the connected device appears on the My Device list of the DeviceHub, and the status shows "Connected".

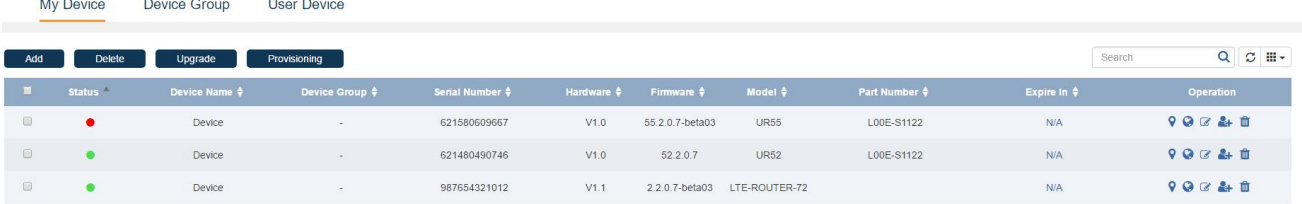

#### <span id="page-14-0"></span>Connecting to Milesight DeviceHub via Authentication Code

Device's operator can connect the device to Milesight DeviceHub via authentication code assigned by the DeviceHub users.

#### For the DeviceHub Users

1. Click "Add", enter a name to help yourself identify the device, and then click "Add".

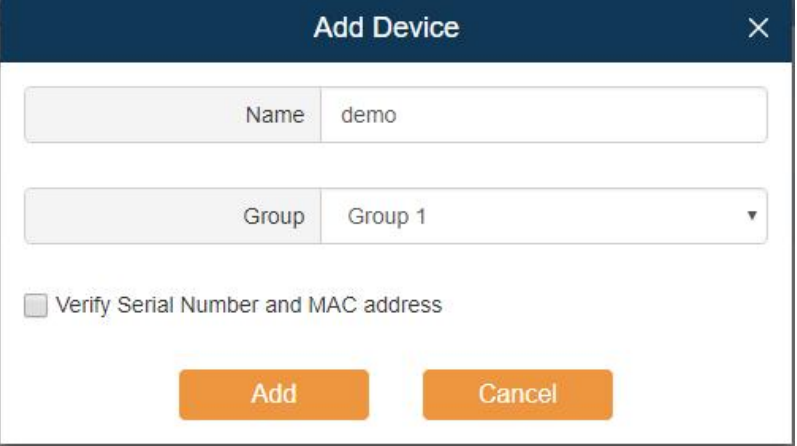

- 2. Verify Serial Number and MAC address.
	- Check the option: you need to fill in the device's Serial Number and Ethernet port MAC address. The generated authentication code is only applicable for the specific device.
	- Uncheck the option: any router can connect to the DeviceHub via the randomly generated

Note: For UR routers or UF51, you can find the MAC address on web GUI "Status > Overview > WAN > MAC"; for UF31, you can find the MAC address on web GUI "Network > Interfaces > LAN"; for UG gateways, you can find the MAC address on "Packet Forwarder > General > Gateway EUI", the MAC address is gateway EUI removed "FFFE", example: the Gateway EUI is 24E124FFFEF0E201, then the MAC address is: 24:E1:24:F0:E2:01.

authentication code. Once the device is connected to the DeviceHub, the router's Serial Number and MAC address will be automatically filled in.

3. Click "Add", and the system will generate an authentication code.

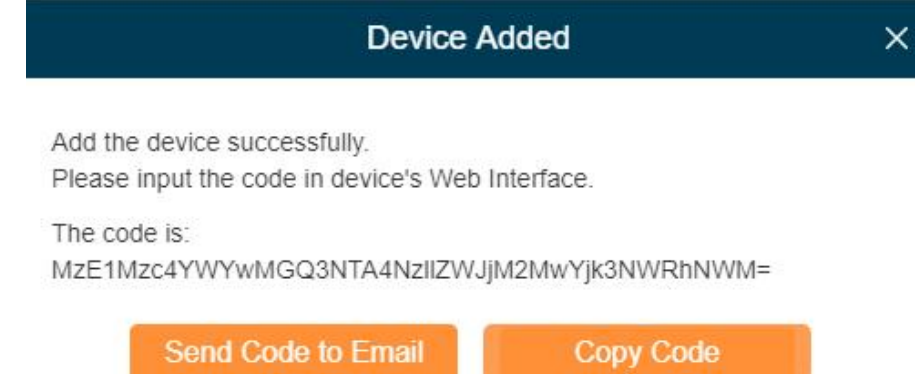

4. Send the code to the operator's email or copy the code and send it to the operator.

#### For the device's operator

5. Log in the device's Web GUI. Go to "System > Device Management", and fill in the DeviceHub information referring last [steps.](#page-12-2)

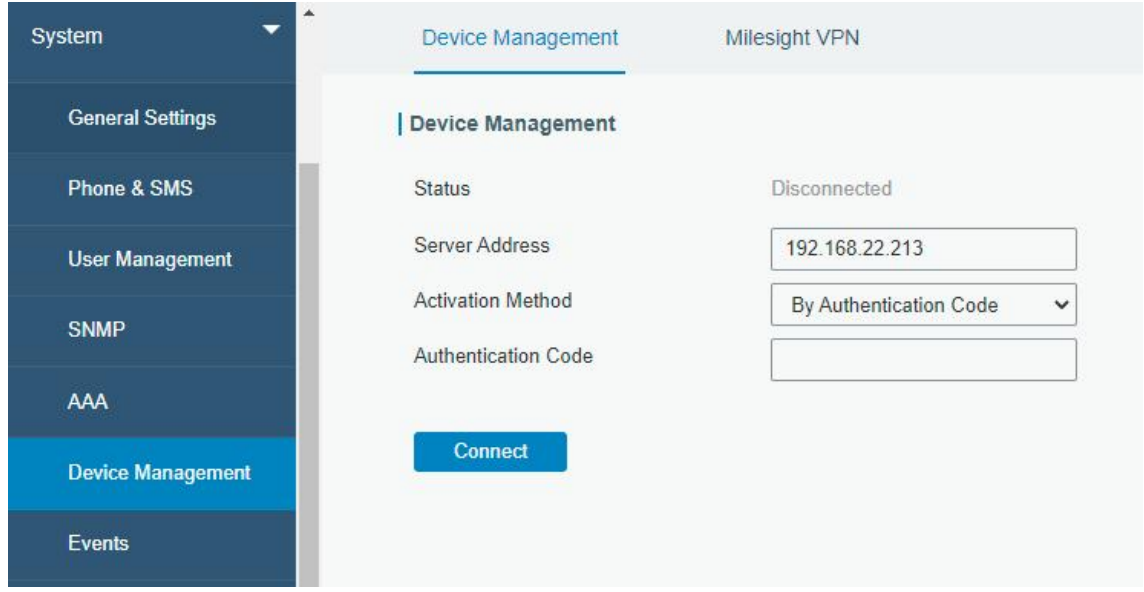

6. Click "Connect". If the code is correct, the status will show "Connected".

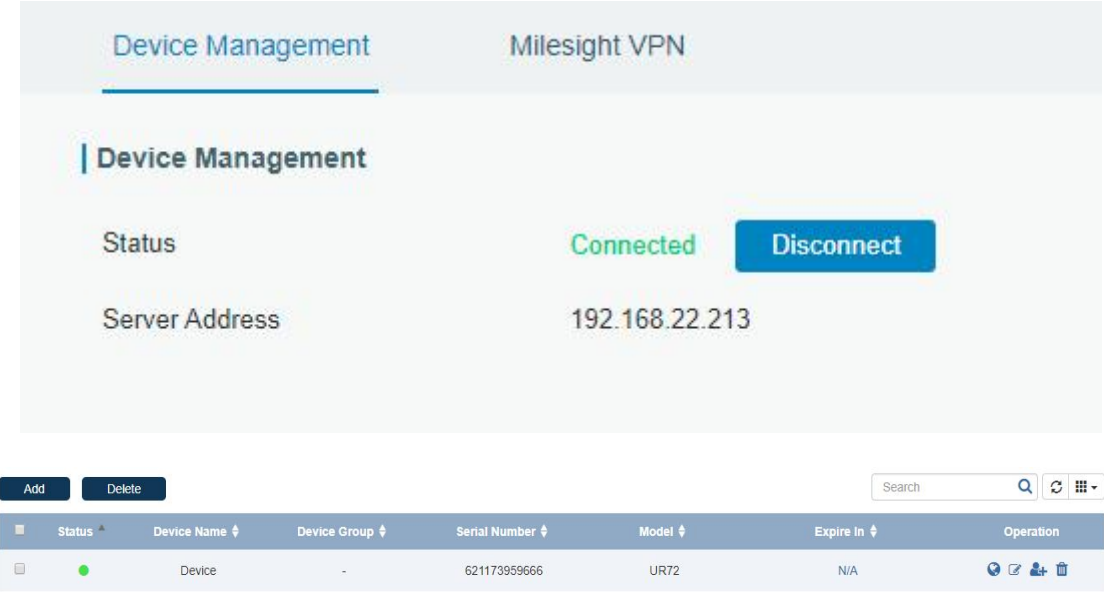

## <span id="page-16-0"></span>Monitoring Device's Location

This feature only apply for UR series routers with GPS. Before monitoring device's location, log in router's Web GUI, and go to "Industrial > GPS > GPS" to enable GPS function.

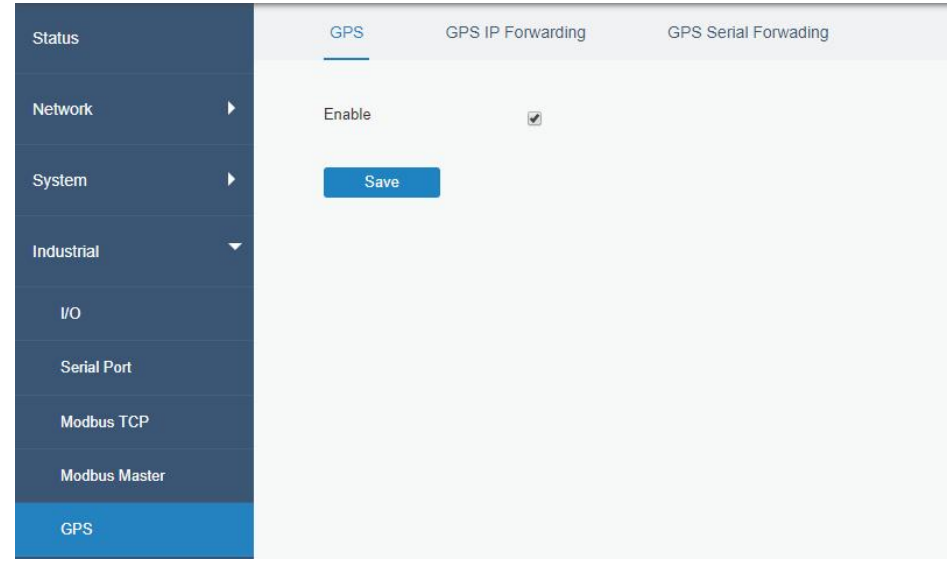

Go to "My Device" on DeviceHub and click  $\bigcirc$  to monitor the router's location and historical route.

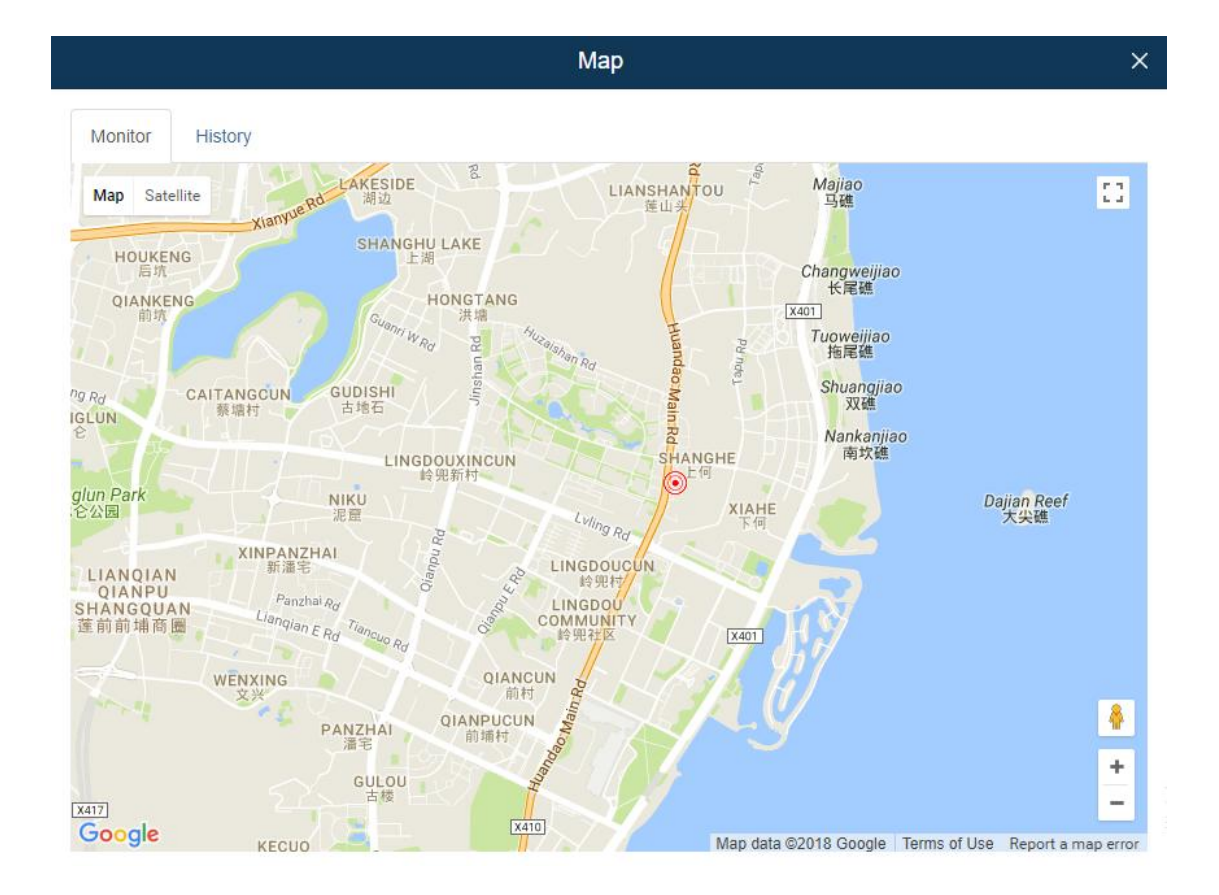

## <span id="page-17-0"></span>Visit Device

1. Log in web GUI of devices to enable remote HTTP/HTTPS services.

For UR series routers, go to "Network > Firewall" to enable remote access services.

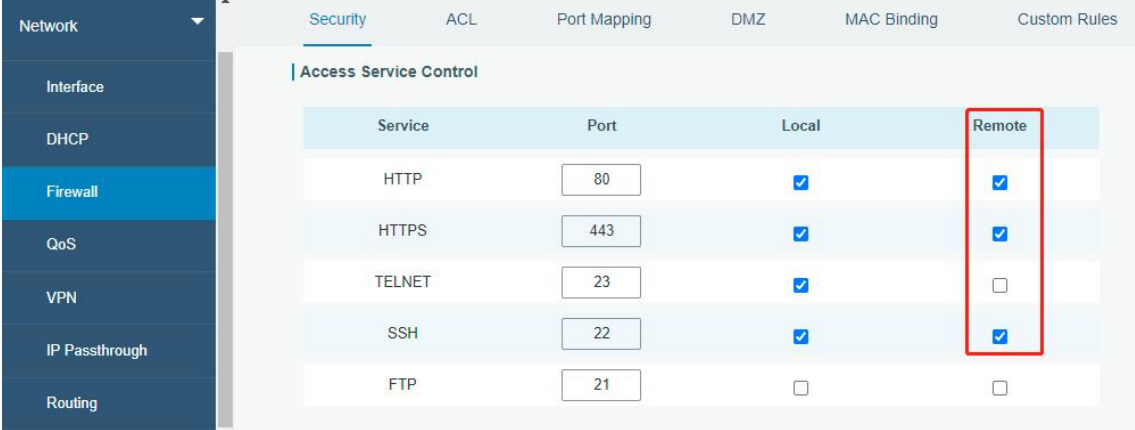

Milesight

For UG series gateways, go to "System > General Settings" to enable access services.

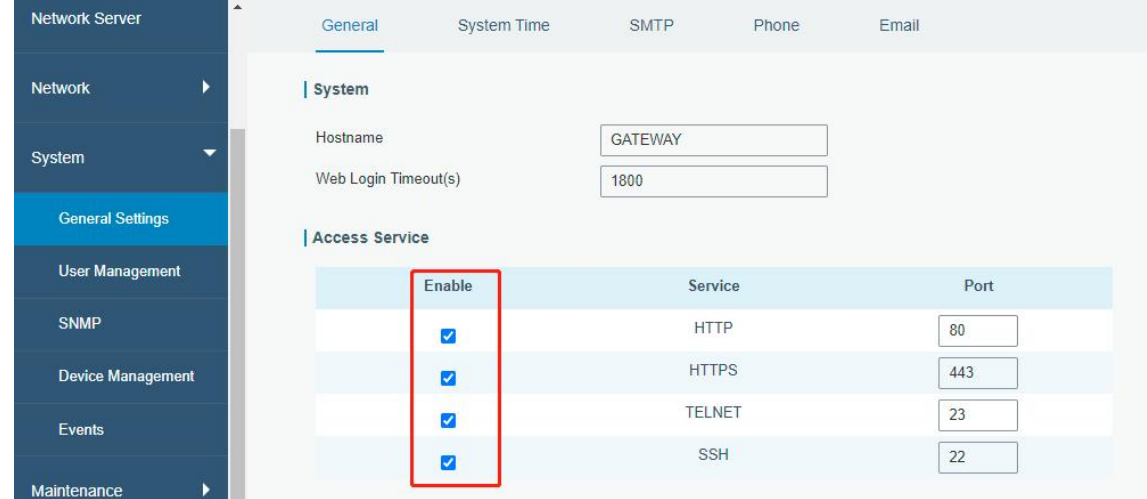

2. Click  $\bigodot$  and select the timeout value from the drop-down menu, then click "Visit".

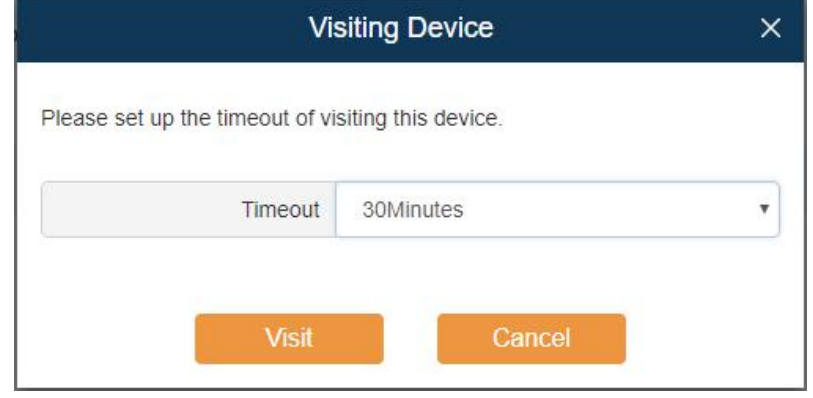

3. The system will give you an address to access the device, click on the URL to access the device.

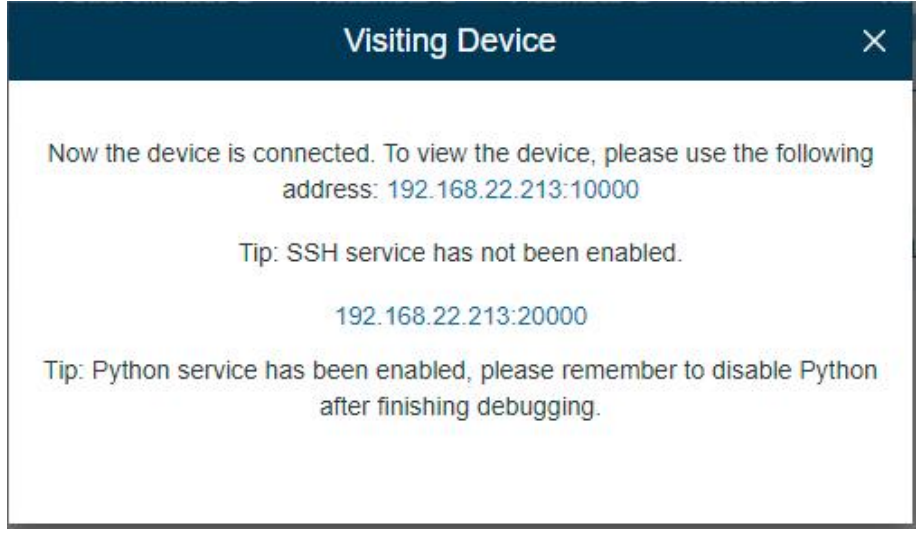

If SSH is enabled, the dialog box will display as below.

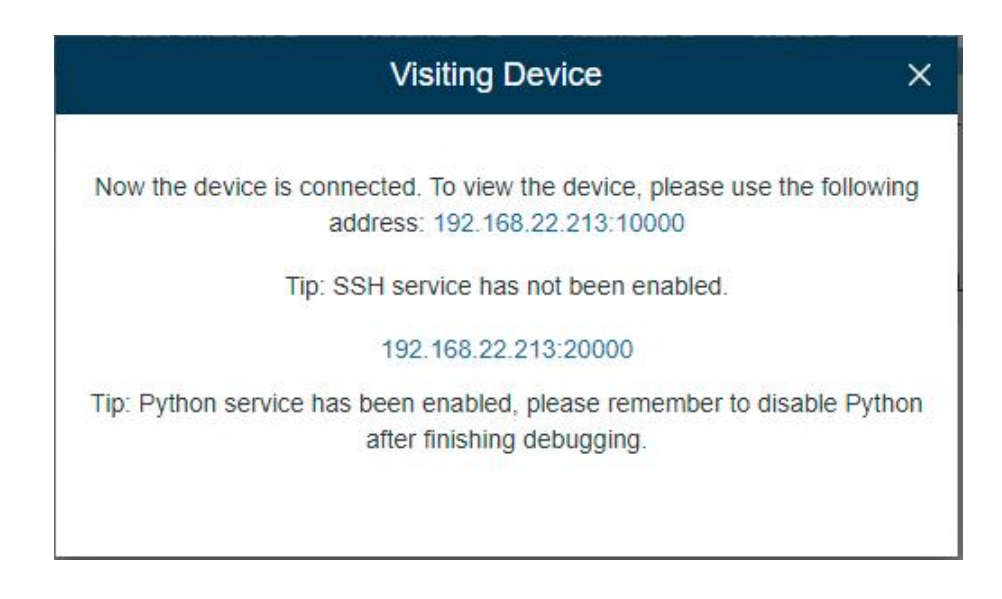

- 4. After you log in the devices, you can view and manage configurations remotely.
- 5. Click the timeout in the device list, you can select "Extend the time" or "Force Quit Connection".

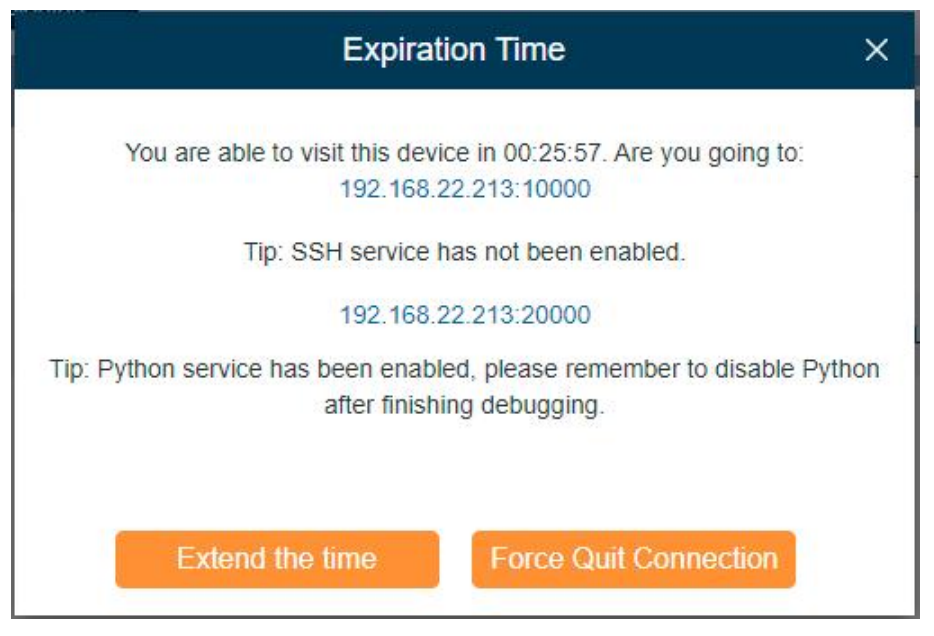

#### <span id="page-19-0"></span>Edit Device

Click  $\mathbb{C}$  to view and edit the device information. You can edit the device's name and assign the device to a group.

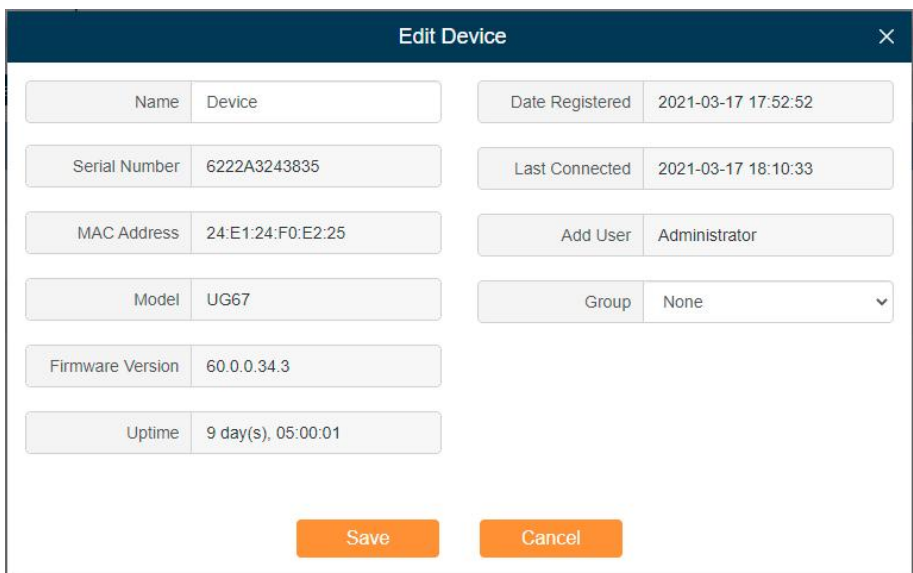

### <span id="page-20-0"></span>Select Device Administrator

Click  $\epsilon$  to select the device administrator.

- If a user is selected, he/she can manage the device on the DeviceHub.
- If a user's management authority is removed, the device will be deleted automatically from his/her device management account.

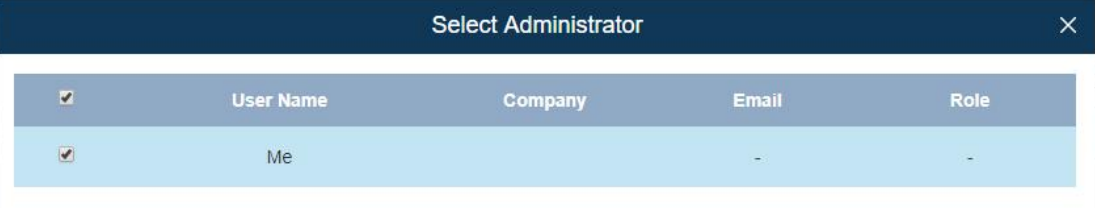

## <span id="page-20-1"></span>Delete Device

Click  $\widehat{w}$  to delete a device from the device management. If the device is still connected, you need to click  $\bullet$  and select "Force Quit Connection" to quit device connection first. Then click  $\blacksquare$  to delete the device.

Note: If the device is managed by multiple users, and you delete the device, the device will also be deleted from other users' device management accounts.

## <span id="page-20-2"></span>Upgrade Device

1. Select the devices you want to upgrade, and the devices should be of the same model, firmware and hardware, then click "Upgrade".

2. Click "Select File" to upload the devices firmware file (firmware can be downloaded on Milesight

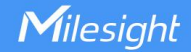

website). After the firmware is uploaded successfully, you can click "save" to complete the upgrading. If you need to upgrade the offline devices, check "Offline Device Upgrade", then DeviceHub will complete the upgrade after the devices are online. Note that if DeviceHub server or device network speed is slow, do not set the "Task Pending" as 0s.

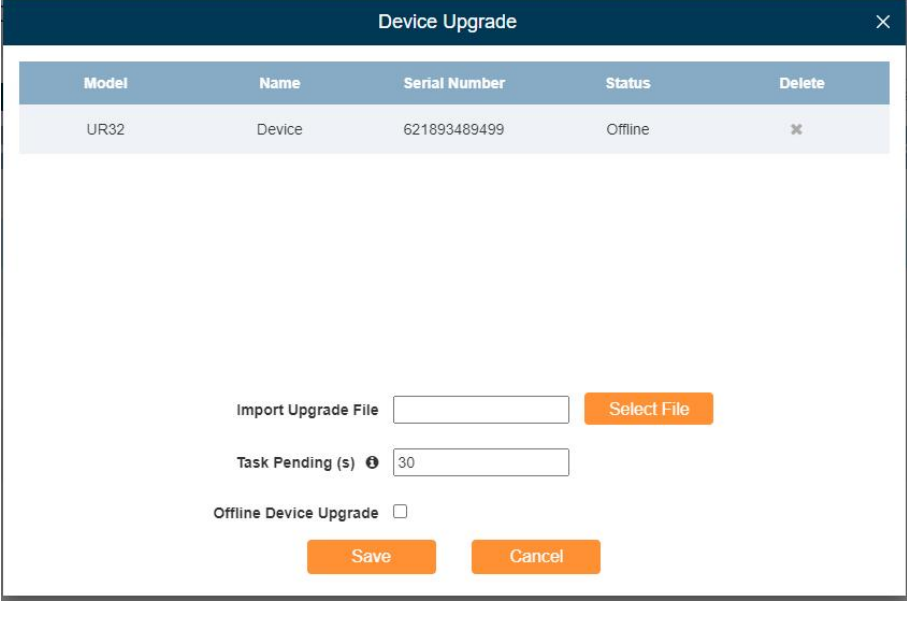

3. You can view the upgrade task status by clicking  $\approx$ 

## <span id="page-21-0"></span>Provisioning

1. Select the devices you want to synchronize the configuration, and the devices should be of the same model, firmware and hardware, then click "Provisioning".

2. For UR routers and UF 5G products, click "Obtain" to obtain one device's configuration. The configuration information will be shown in the right textbox, then you can modify the parameters and click "Deploy" to send and apply the devices you have selected. If you want to deploy the off-line devices, check "Apply to Offline Device".

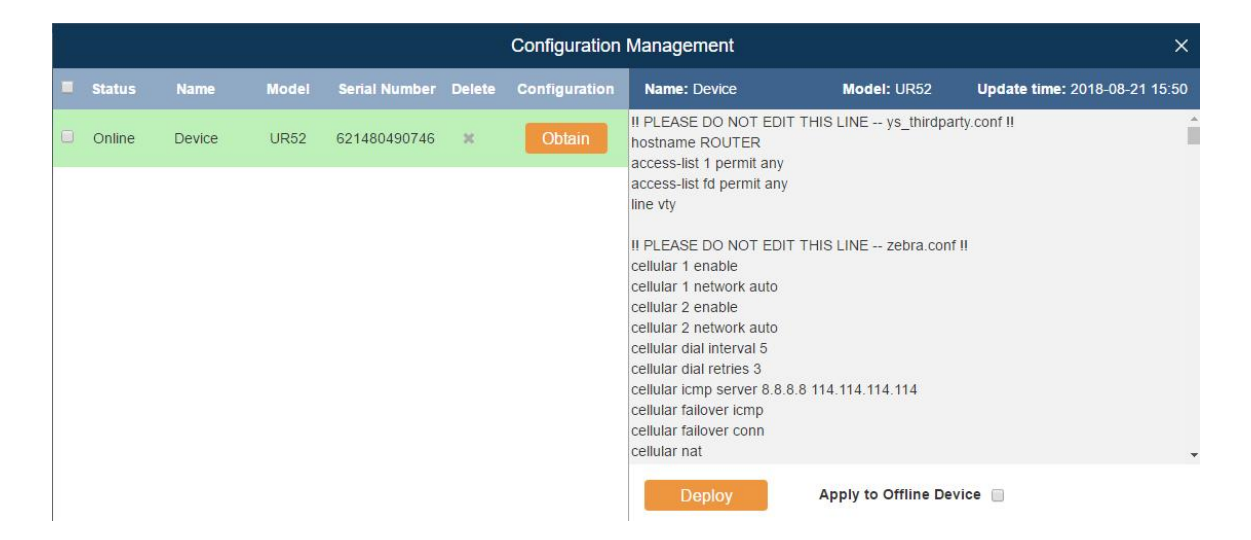

3. For UG/VS Series, click "Select File" to upload the device configuration file (you can get the file on any device). After the file is uploaded successfully, you can click "save" to apply the configuration. If you want to deploy the off-line devices, check "Offline Device Configuration", then DeviceHub will apply the configuration after the devices are online.

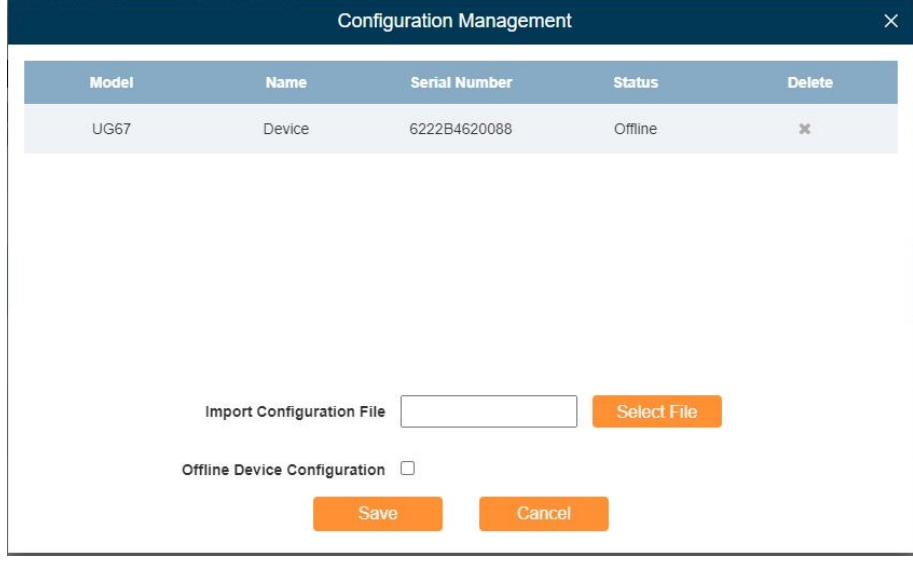

4. You can view the task status by clicking

## <span id="page-22-0"></span>Device Group

You can group your devices by areas, device models or other purposes.

- 1. Click "Add" to add a device group.
- 2. Specify the group name, and then click "Add".

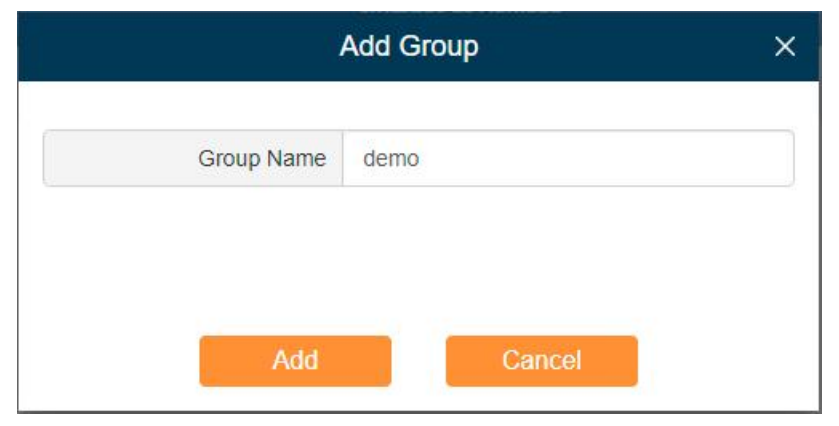

3. Click  $\mathbb G$  to edit the device group name, add or remove devices.

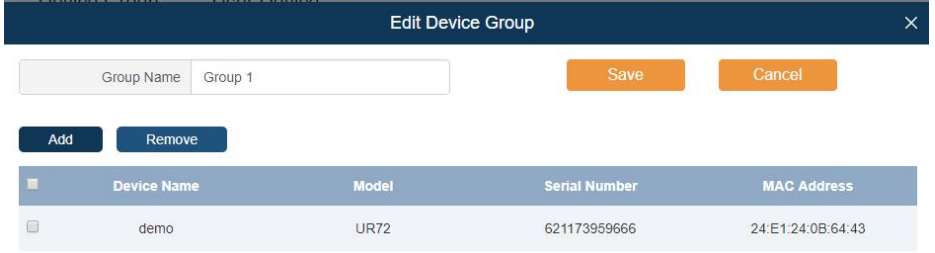

4. Click "Add" to add the devices into the group, then click "save".

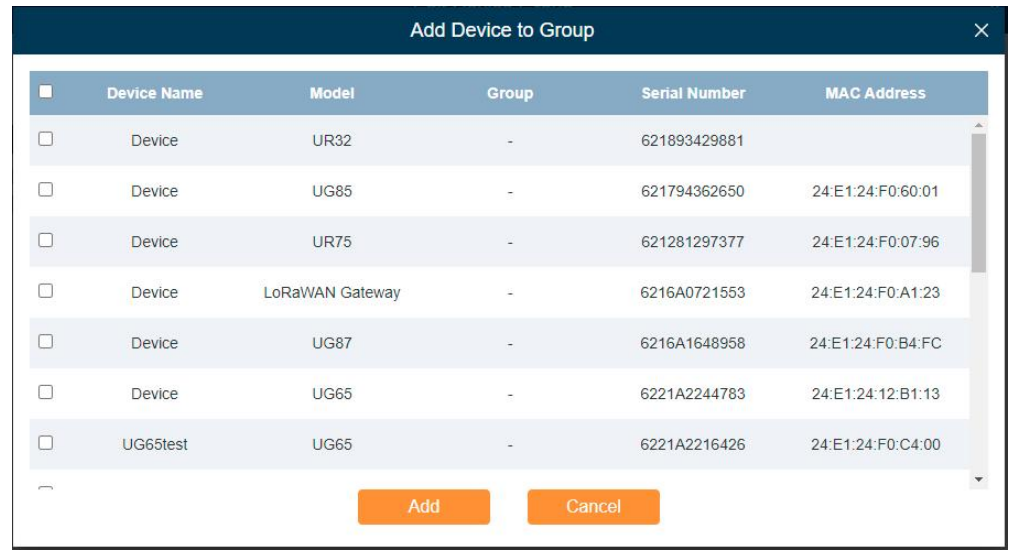

## <span id="page-23-0"></span>User Device

On the "User Device" page, you can check all your users' devices.

- Select Users from the drop-down menu to check different users' devices.
- Enter contents in the search field, click  $\overline{Q}$  to search device from the device list.
- Click  $\overline{\mathbf{H}}$   $\bullet$  to choose which items to display.
- $\bullet$  Click  $\overset{\circ}{\bullet}$  to select the device administrator.

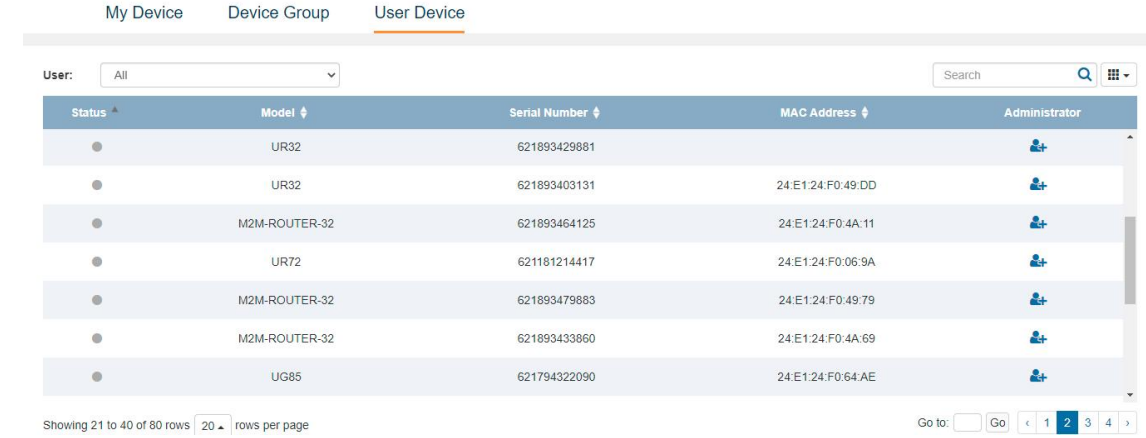

- The device is connected to Milesight DeviceHub.
- The device is offline or not connected to Milesight DeviceHub.

## <span id="page-24-0"></span>Alarm

Click  $\Box$  on top of the screen to check alarm information for your managed devices and set the alarm settings.

## <span id="page-24-1"></span>Alarm List

When something is wrong with your device, an alarm message will be sent to Milesight DeviceHub. You can set the alarm events in Alarm Settings. Youcan search alarms by Alarm Level, Alarm Name, Time and device Serial Number.

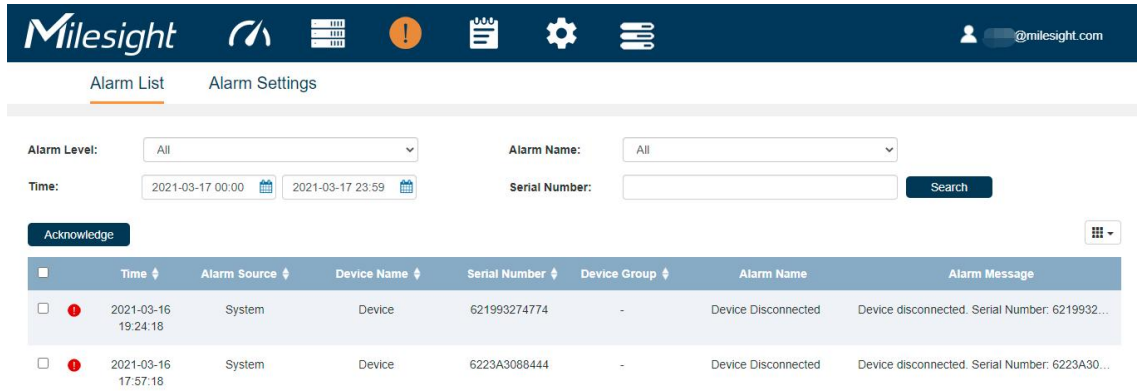

## Alarm Acknowledge

When the alarm appears, the device status will be displayed ● (red alarm). You should check the alarm information and fix the relevant issues for your device, then acknowledge the alarm.

- 1. Check the abnormal device and solve the problem.
- 2. Select the solved event from alarm list.
- 3. Click "Acknowledge".

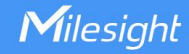

4. Your device status will be changed back to  $\bullet$  (green normal).

#### Note:

- If you don't solve the device's problem, and click "Acknowledge", the device status will also turn to (green normal).
- If a device is managed by multiple users, all the users will receive the alarm information. If User A acknowledges the alarm, the device status on User B's side will not be affected, it is still ● (red alarm).

## <span id="page-25-0"></span>Alarm Settings

On the "Alarm Settings" page, you can set which events to be recorded as alarms. There are two alarm levels, Major and Minor.

By default, Major Alarms are enabled. When the problems pop up, the alarm will be recorded on your Milesight DeviceHub account.

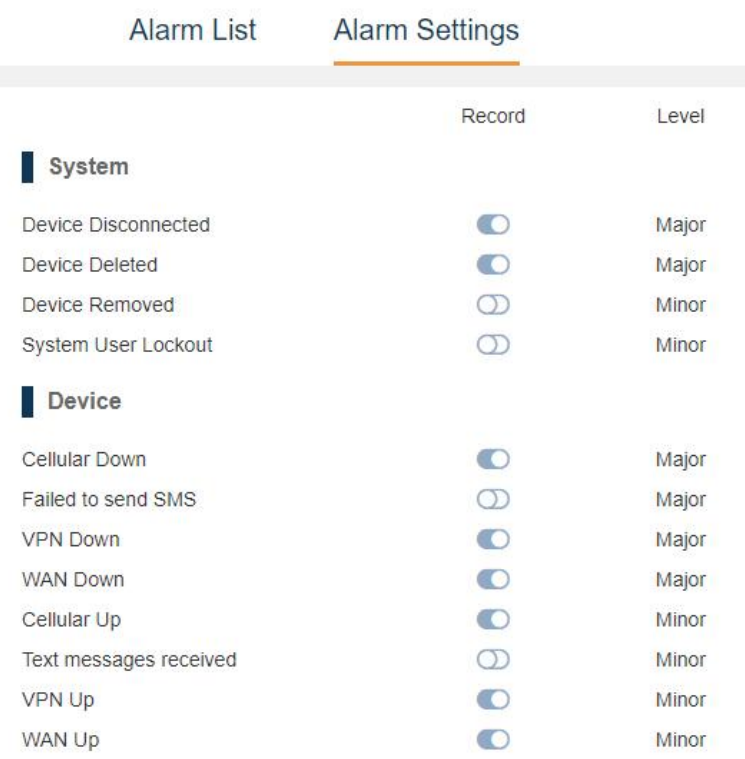

## Operation Log

Click  $\Xi$  on top of the screen to check operation logs for your account. On this page, you can check and search operation logs for Login, Logout, My Device, Remote Connection, Device Group, User Device, Alarm, General, User and Security executed by you and system administrator.

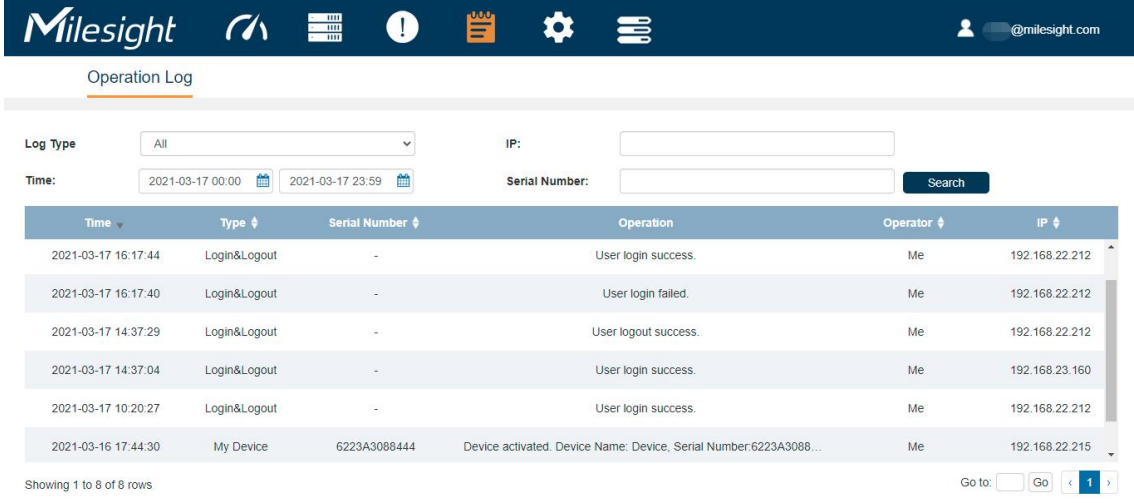

# <span id="page-26-0"></span>Task

Click **on** top of the screen to check task status for your devices. On this page, you can check and search task for Upgrade, Configuration Obtaining and Configuration Deployment. Click "Start" to restart the failed or stopped tasks, click "Stop" to stop pending tasks.

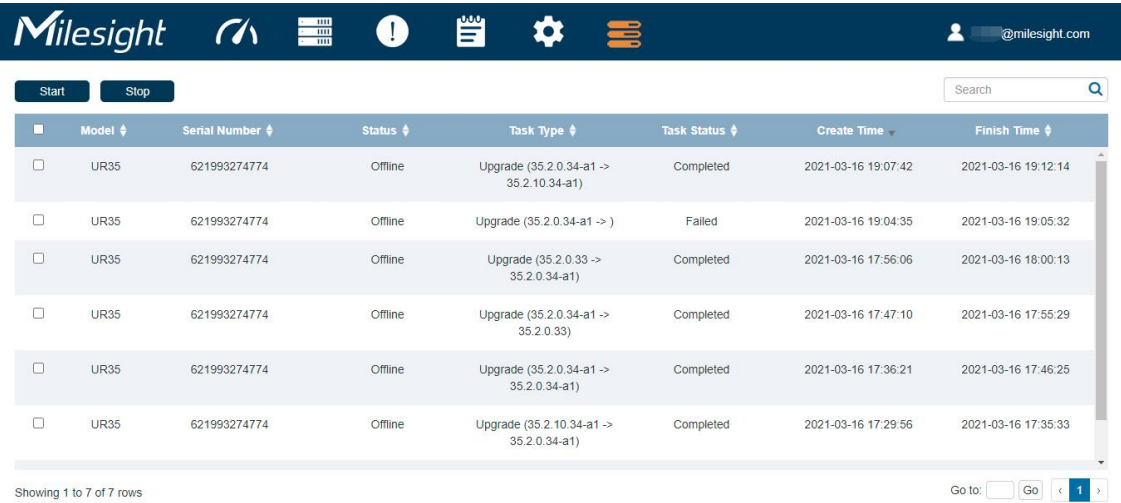

-END-

27